# Emtrion Developer Kits for emtrion-MX6

Yocto based BSP manual

**Rev001 / 07.04.2017**

**emtrion GmbH**

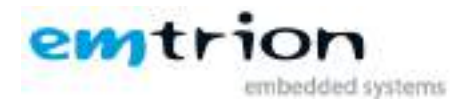

© Copyright 2017 **emtrion GmbH**

All rights reserved. This documentation may not be photocopied or recorded on any electronic media without written approval. The information contained in this documentation is subject to change without prior notice. We assume no liability for erroneous information or its consequences. Trademarks used from other companies refer exclusively to the products of those companies.

#### Revision: **001 / 07.04.2017**

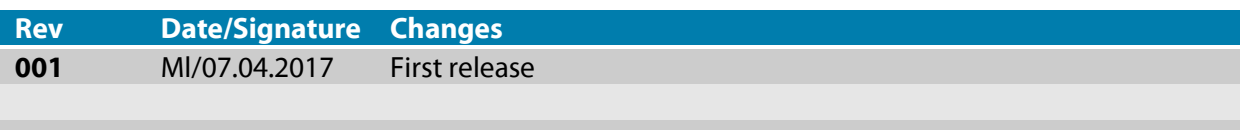

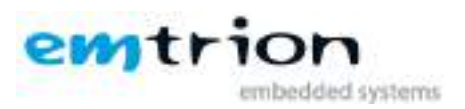

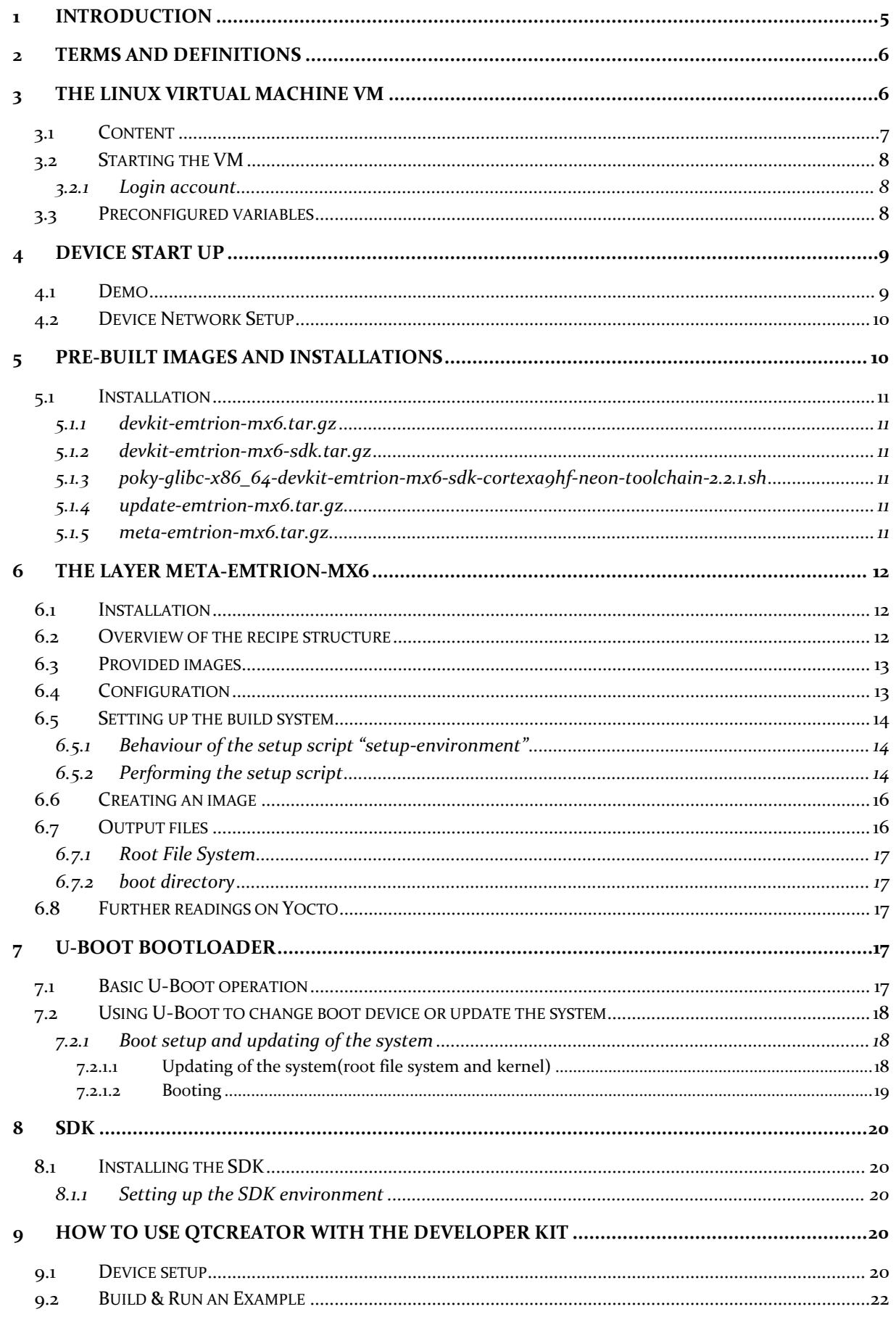

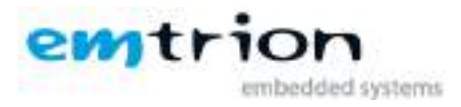

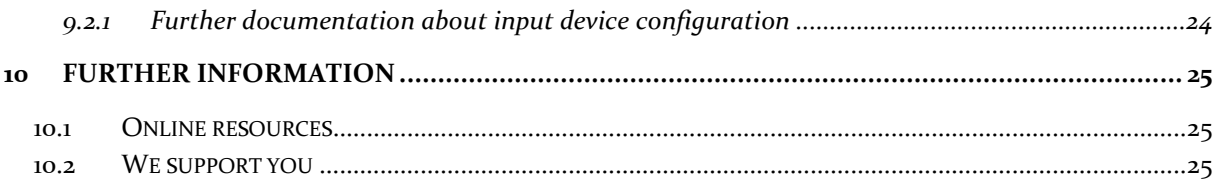

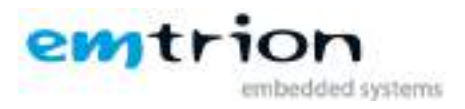

# <span id="page-4-0"></span>**1 Introduction**

Emtrion produces and offers various base boards and modules with the imx6 and provides developer kits of them.

There are two base boards and two modules with a total of 4 imx6 variants available. They are listed below.

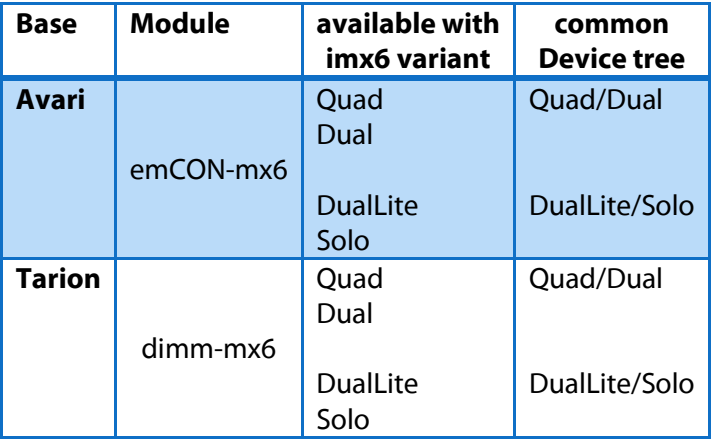

The BSP is a linux kernel OpenSource mainline version 4.9.7 adapted by emtrion. The BSP is commonly used for all of the developer kits. The differences between the various variants are considered by a corresponding device tree. Graphic support is OpenSource etnaviv 12.0.

In addition, using OpenSource is attended by some advantages.

- $\triangleright$  more independently
- $\triangleright$  maintaining
- $\triangleright$  changing to a newer release is easier
- $\triangleright$  more stability

The RootFS has been created with Yocto Openembedded, **morty** 2.2.1.

The recipes used by the meta-layer for emtrion-mx6 are mostly based on recipes of several other meta-layers. These recipes have been modified or extended by emtrion, so Qt5.7.1 with OpenGL is supported.

This manual describes the scope of the developer kit, how to set it up and gives a short overview on how to debug Qt5 applications with QtCreator.

It is assumed that users of emtrion Linux developer kits are already familiar with U-boot, Linux, Yocto and creating and debugging applications with Qt5.7.1 and QtCreator. General Linux and programming knowledge are out of the scope of this document. emtrion is happy to assist you in acquiring this knowledge. If you are interested in training courses or getting support, please contact the emtrion sales department.

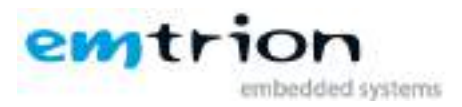

# <span id="page-5-0"></span>**2 Terms and Definitions**

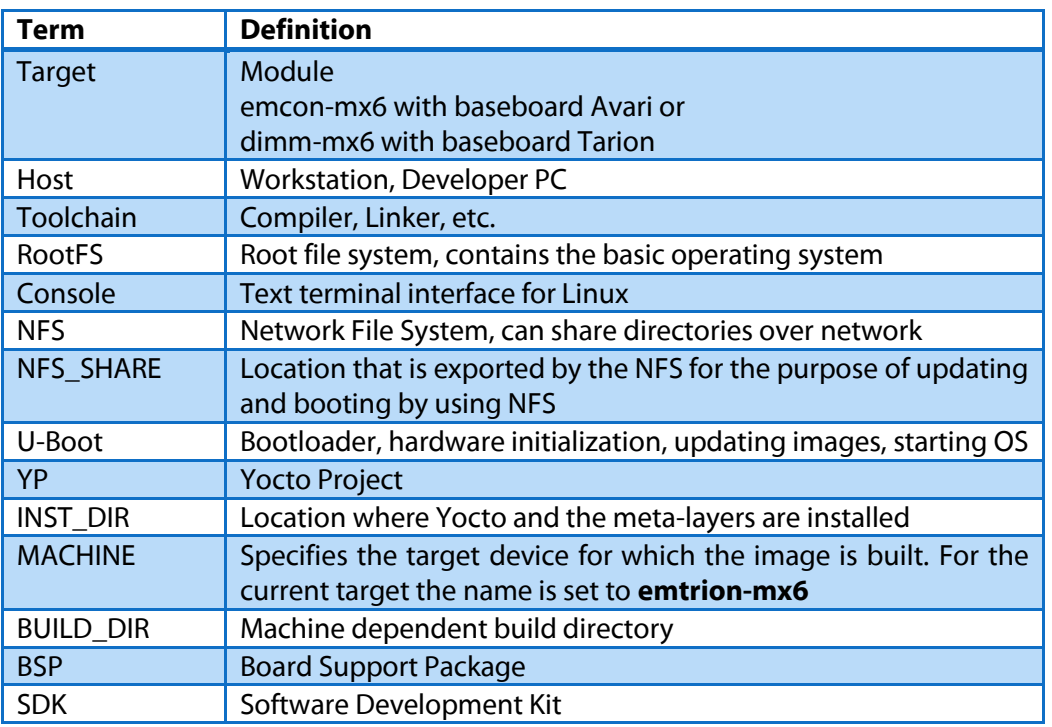

# <span id="page-5-1"></span>**3 The Linux virtual machine VM**

To support the development with emtrion's Yocto-Layer a VMware virtual machine was configured. To obtain a good performance the VM is configured with following properties.

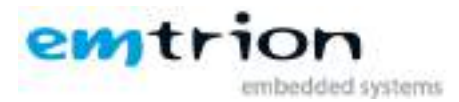

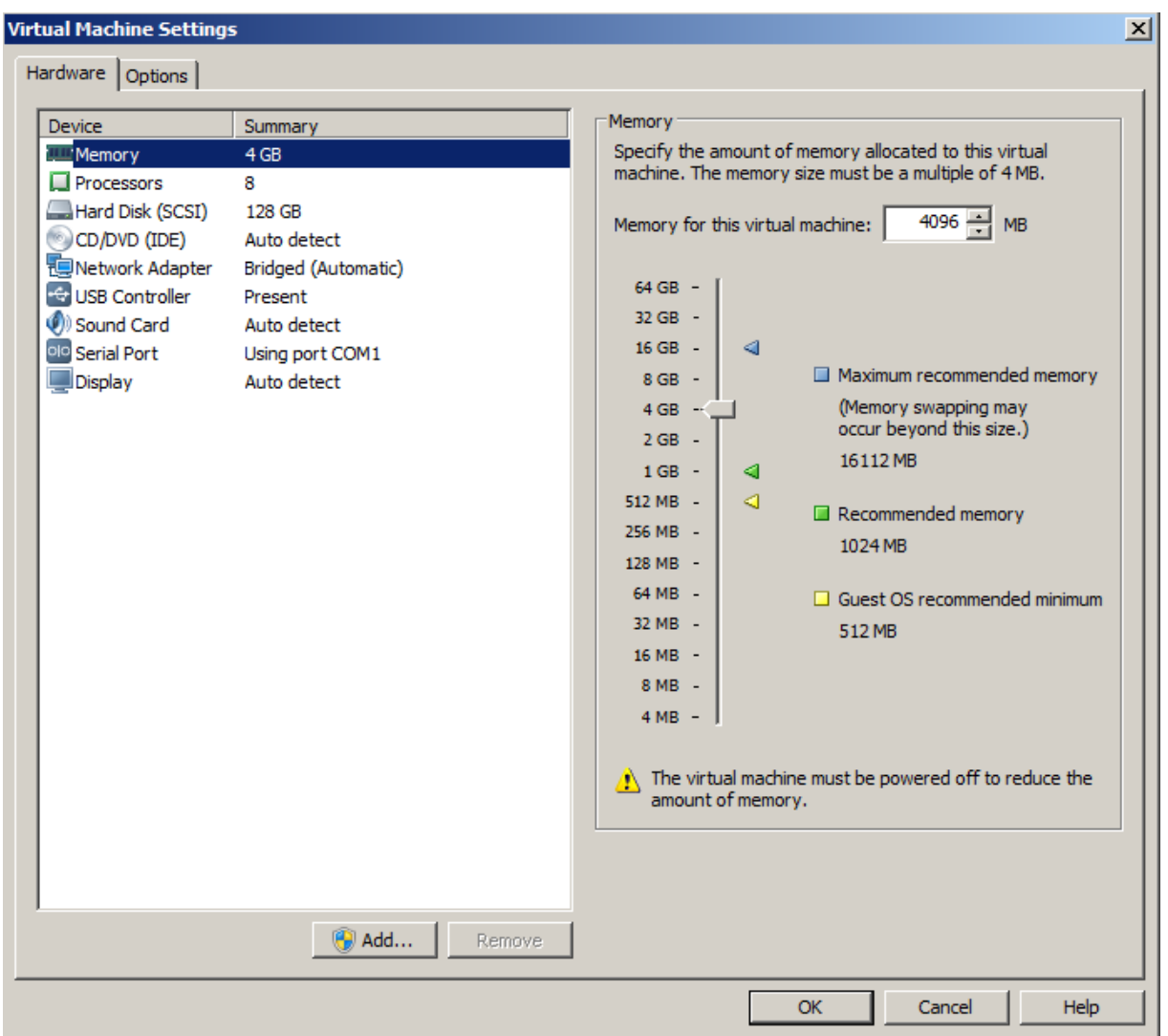

However, the settings are strongly dependent on the PC and have to be adjusted later on your PC.

- $\triangleright$  Used memory
- $\triangleright$  Number of processors
- $\triangleright$  Network Adapter
- $\triangleright$  Serial Port

## <span id="page-6-0"></span>**3.1 Content**

As Linux Distribution **Debian 9** (stretch) is used. The Distribution was setting up by general Yocto Project system requirements described in the chapter "1.3. System Requirements" of the Reference Manual Yocto Project 2.2.1 Release.

<http://www.yoctoproject.org/docs/2.2/ref-manual/ref-manual.html>

Further components are included

- A preconfigured Qtcreator 4.2.0 for Qt-Development
- gdb-multiarch for debugging

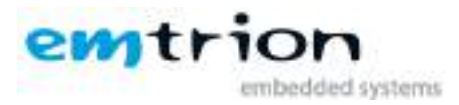

- Serial ports added to the virtual machine appear at /dev/ttySn, USB serial converters at /dev/ttyUSBn
- A NFS server exporting the nfs share **/home/hico/nfs**
- The serial terminal program **picocom** for connecting to the target
- The Yocto-Layer **meta-emtrion-mx6**
- SDK and pre-built images of the Layer **meta-emtrion-mx6** in **~/Downloads**

## <span id="page-7-0"></span>**3.2 Starting the VM**

The VM is a compressed ZIP archive. Changing settings and starting the VM is used by the VMware Player or VMware Workstation. Here the link for downloading the VMware Player

<https://www.vmware.com/go/downloadplayer>

The corresponding manual is behind this link

#### [VMware® Player™ Manual](http://pubs.vmware.com/player-12-windows/topic/com.vmware.ICbase/PDF/workstation-player-12-windows-user-guide.pdf)

After decompressing of the VM and importing it by the VMware Player, first check if the settings above are fit to your PC. If not, adjust the settings by reading the corresponding chapters of the specified manual.

Please note, the size of the VM will increase up to 128 GB while you are working with it.

#### <span id="page-7-1"></span>**3.2.1 Login account**

The login data are specified as follow

username: **hico**

password: **hico**

## <span id="page-7-2"></span>**3.3 Preconfigured variables**

Within the VM there are used some predefined locations. In the scope of this document the locations are assigned to specified placeholders. They are listed in the table below.

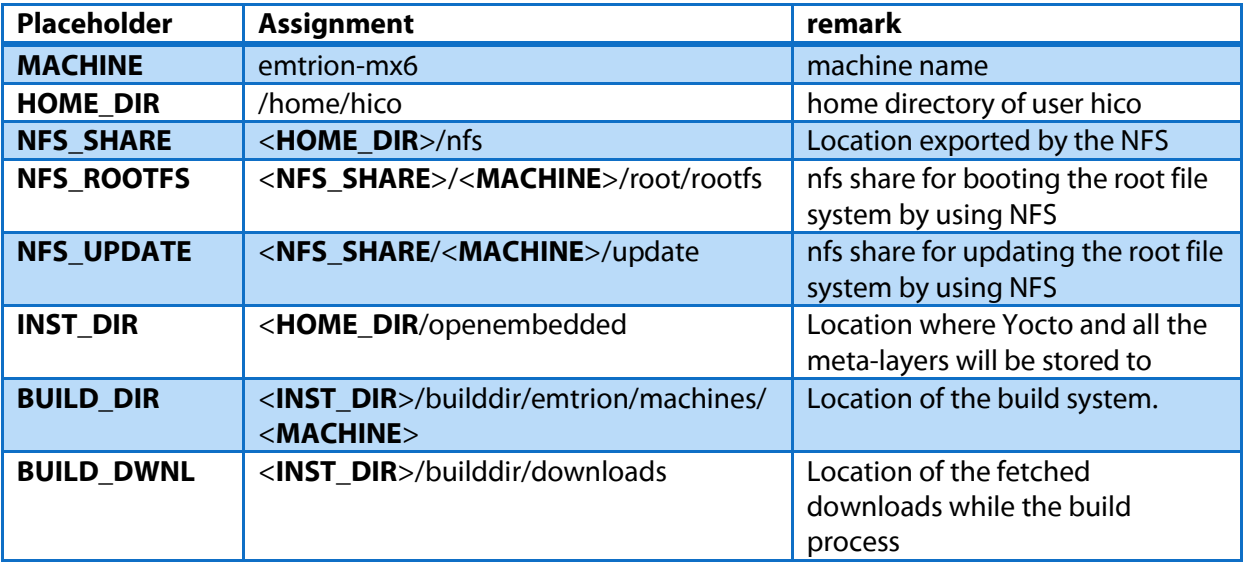

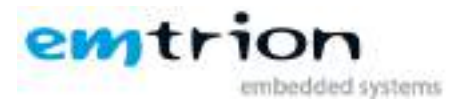

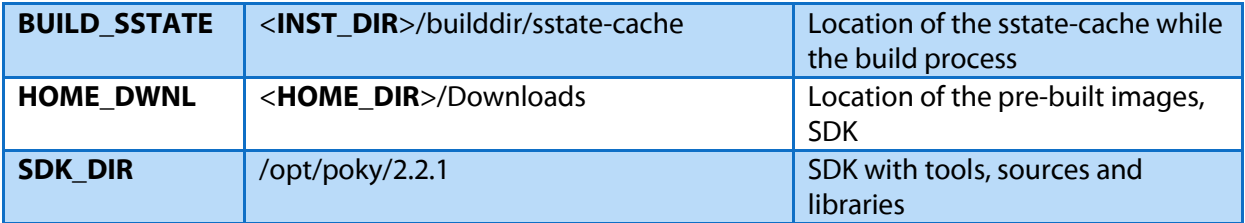

## <span id="page-8-0"></span>**4 Device Start Up**

Connect the developer kit to the serial port attached to the virtual machine and your network. Open a console in the VM and open a serial terminal by enter

#### **picocom –b115200 /dev/ttySx**.

**ttySx** has to be replaced with the device assigned to the connected serial port.

In the case of using an USB serial adapter replace it by the corresponding ttyUSBn.

|                                                                                                    |                                                                                                    | hico: picacom - Konsola | $\approx$<br>$\sim$ $\sim$ |
|----------------------------------------------------------------------------------------------------|----------------------------------------------------------------------------------------------------|-------------------------|----------------------------|
| Edit View<br>Fie<br>pirocom v1.7<br>port is<br>Tlowcontrol<br>baudrate is<br>portty is<br>databits are<br>escape is<br>local ucho is<br>noimit is<br>norosot is<br>nolock is<br>send_cmd is<br>receive cod is : rz -uv<br>UB20.16 | Bookmarks<br>Settings Help<br>hicogustrium-devNit-WM - picacom -b115200 /dev/tty50<br>$=$ $fdev/tty50$<br>a mone<br>:115280<br><b>E-mone</b><br>$= R$<br>$= 6 - 8$<br>$7 - 710$<br>$5 - 0.0$<br>$1 - DD$<br>$=$ no<br>$E$ SZ -UV |                         |                            |
| $0 \pi$ ap 15<br>6/820 15<br>Terminal ready<br>root@entrion-modi-#                                                                                                    | I craftf, delin,                                                                                                    |                         |                            |
|                                                                                                    | hico : picocom                                                                                                    |                         |                            |

1: Serial terminal showing U-Boot prompt

You may now power on the developer kit. You should see booting U-Boot and Linux.

#### **After the developer kit is booted you are prompted for login:**

emtrion-mx6 login: **root**

#### <span id="page-8-1"></span>**4.1 Demo**

While the system is booting the QtDemo will be performed. To terminate the QtDemo you can enter in the terminal either

#### root@emtrion-mx6:~# **killall QtDemo**

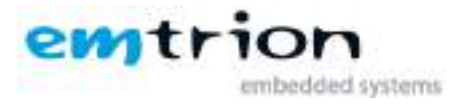

or

root@emtrion-mx6:~# /**etc/init.d/demo stop**

If you want to prevent performing the QtDemo at boot time, you can comment out it in the corresponding init script /**etc/init.d/demo**.

## <span id="page-9-0"></span>**4.2 Device Network Setup**

Per default the developer kit is setup to use a dhcp server. This is configurable by a bootloader environment variable "ip-method". This variable can have the values "dhcp" or "static".

You can check if there is a valid ip address with the command **ifconfig**.

|          | Nco : picacom - Konsola                                                                                                    |  |
|----------|----------------------------------------------------------------------------------------------------|--|
| Fie      | Edit View<br>Bookmarks Settings Help.                                                                                                    |  |
|          | Terminal ready                                                                                                    |  |
| ethe     | rootBestrion-modi-# ifconfig<br>Link encap:Ethernet Hwaddr 00:10:1E:08:76:2A<br>inet oddr:172.26.1.13 Bcost:172.26.255.255 Mosk:255.255.0.0<br>inetD addr: 2003:5a:a012:1:21c:1eff:fe08:702a%1/64 Scope:Global<br>inet6 addr: fe80::21c:leff:fe80:762a01o/64 Scope:Link<br>IP BROADCAST RUNNING MULTICAST NTU:1500 Matric:1<br>RX packets:48418 errors:761 dropped:0 overhuns:761 frame:0<br>TX peckets:17915 arrors:0 dropped:0 overruns:0 carrier:0<br>collisions:0 txqueuelen:1000<br>RX bytes:43507550 (41.4 MiB) TX bytes:2811646 (2.6 MiB) |  |
| $\Omega$ | Link encapillocal Loopback<br>inet addr=127.0.0.1 Mask:255.0.0.0<br>unat6 addrt (1241/128 Scope Host<br>UP LOOPBACK RUNNING MTU:03536 Metric-I<br>RX packets:@ errors:# dropped:@ overruns:# frame:#<br>TX packets:# errors:# dropped:# overruns:# carrier:#<br>collisions # tuqueseien:1<br>RX bytes:0 (B.@ B) TX bytes:0 (B.@ B)                                                                                                    |  |
|          | rout@emtrion-mod==# ■                                                                                                    |  |
|          | hico : picocom                                                                                                    |  |

2: ifconfig output

If the setup is not correct you have to do it manually. Please check the description of the bootloader configuration on how to set up the variable "ip-method".

Write down the IP address of the device. You need it to setup the connection in QtCreator.

## <span id="page-9-1"></span>**5 Pre-built images and installations**

To reduce the size of the VM for delivering, the VM is shipped with pre-build images without including all the outputs of the build process.

The pre-built images and others are located in <**HOME\_DOWNL**>

- devkit-emtrion-mx6.tar.gz
- devkit-emtrion-mx6-sdk.tar.gz
- poky-glibc-x86\_64-devkit-emtrion-mx6-sdk-cortexa9hf-neon-toolchain-2.2.1.sh
- update-emtrion-mx6.tar.gz

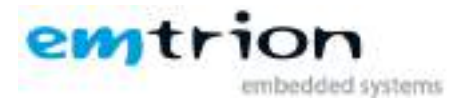

meta-emtrion-mx6.tar.gz

The images have been tested and can be used for designing applications with QtCreator.

## <span id="page-10-0"></span>**5.1 Installation**

Dependent on the focus of the user the appropriate archives have to be installed before.

#### <span id="page-10-1"></span>**5.1.1 devkit-emtrion-mx6.tar.gz**

This archive is the image without SDK extensions. It contains the root file system as well as the kernel.

Installing of the image you can boot the system by using NFS. From the home directory enter

sudo tar xf <**HOME\_DOWNL**>/devkit-emtrion-mx6.tar.gz –C <**NFS\_ROOTFS**>

How you can boot it by using NFS is described in the chapter 7 of the Bootloader.

#### <span id="page-10-2"></span>**5.1.2 devkit-emtrion-mx6-sdk.tar.gz**

This archive is similar to the previous image with SDK extensions and without the QtDemo application.

You can install it as the previous image. However, this is not suitable for normal use.

## <span id="page-10-3"></span>**5.1.3 poky-glibc-x86\_64-devkit-emtrion-mx6-sdk-cortexa9hf-neon-toolchain-2.2.1.sh** This file presents the SDK as a self extracted script. The SDK is required for developing applications

outside the <**BUILD\_DIR**>.

Install the SDK from the home directory by prompting

<**HOME\_DOWNL**>/ poky-glibc-x86\_64-devkit-emtrion-mx6-sdk-cortexa9hf-neontoolchain-2.2.1.sh

While performing the script, you will be asked for the installation directory. Let the default **/opt/poky/…** and confirm it.

#### <span id="page-10-4"></span>**5.1.4 update-emtrion-mx6.tar.gz**

This archive includes files which support the update process of the root file system and kernel at the developer kit.

Install the files of the archive to the nfs share <**NFS\_UPDATE**>/boot by prompting

```
tar xf <HOME_DOWNL>/update-emtrion-mx6.tar.gz –C <NFS_UPDATE>/boot
```
How you can update the system on the developer kit is described in the chapter 7 of the Bootloader.

#### <span id="page-10-5"></span>**5.1.5 meta-emtrion-mx6.tar.gz**

This archive contains the meta-layer for emtrion-mx6. You have to install it if you want to create your own images.

Install the layer by prompting

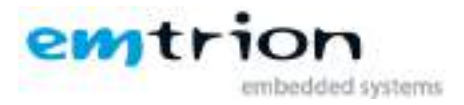

tar xf <**HOME\_DOWNL**>/meta-emtrion-mx6.tar.gz –C <**INST\_DIR**>

## <span id="page-11-0"></span>**6 The layer meta-emtrion-mx6**

If you plan to work with QtCreator and you do not want to create new root file systems, you can skip this chapter.

#### <span id="page-11-1"></span>**6.1 Installation**

The installation of the layer described in the previous chapter, will locate the layer in the location <**INST\_DIR**>.

## <span id="page-11-2"></span>**6.2 Overview of the recipe structure**

The recipe structure provided by the layer is shown below. The various recipes implement and define what packages are included in the image provided by the layer.

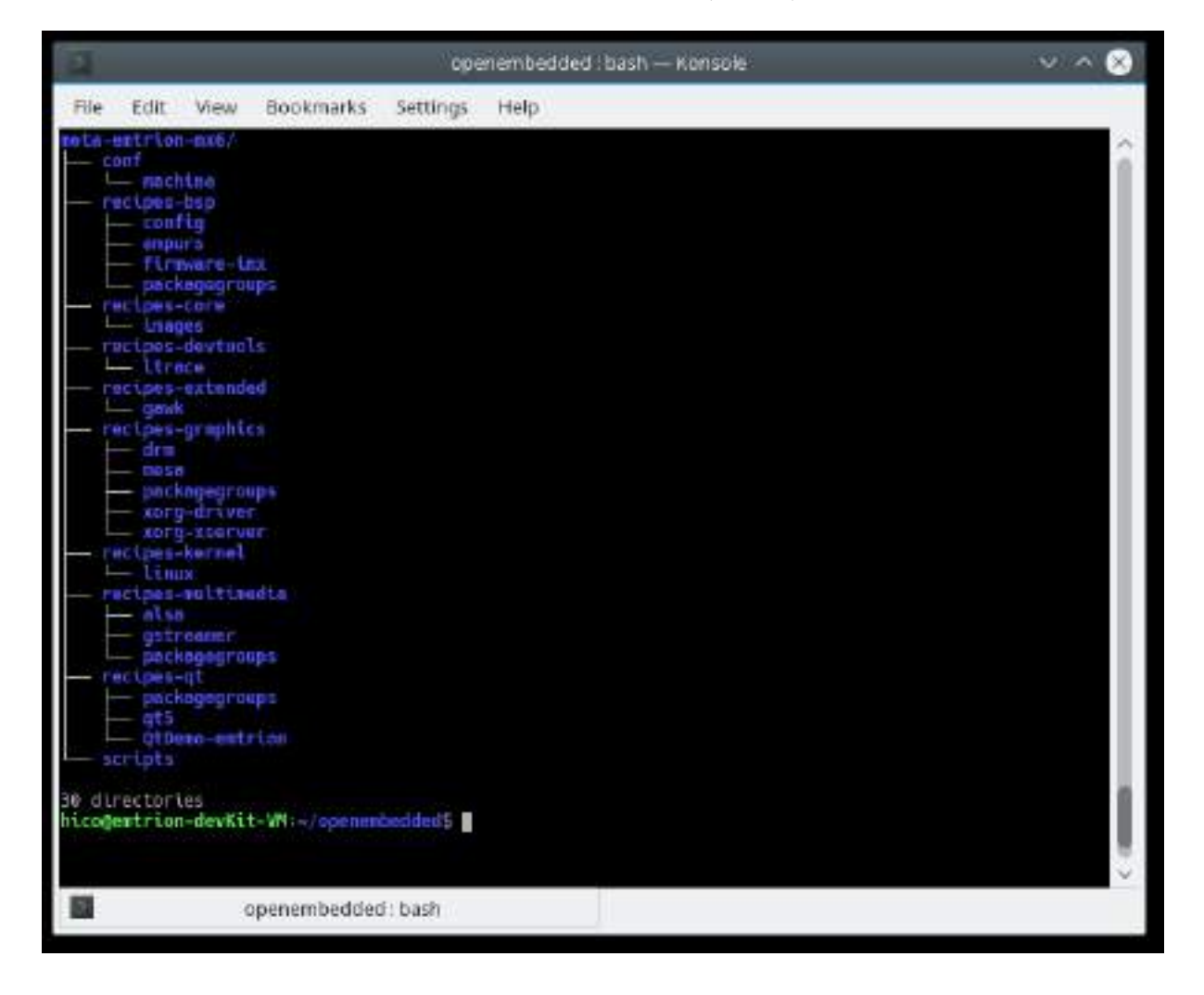

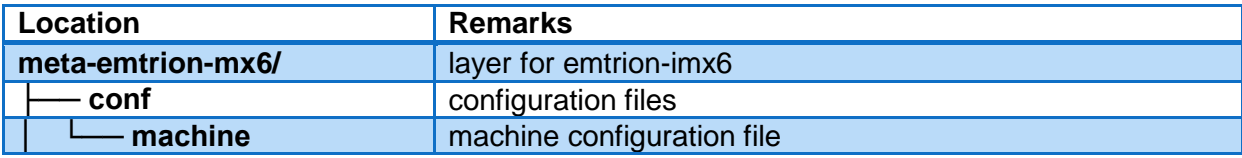

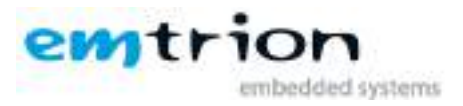

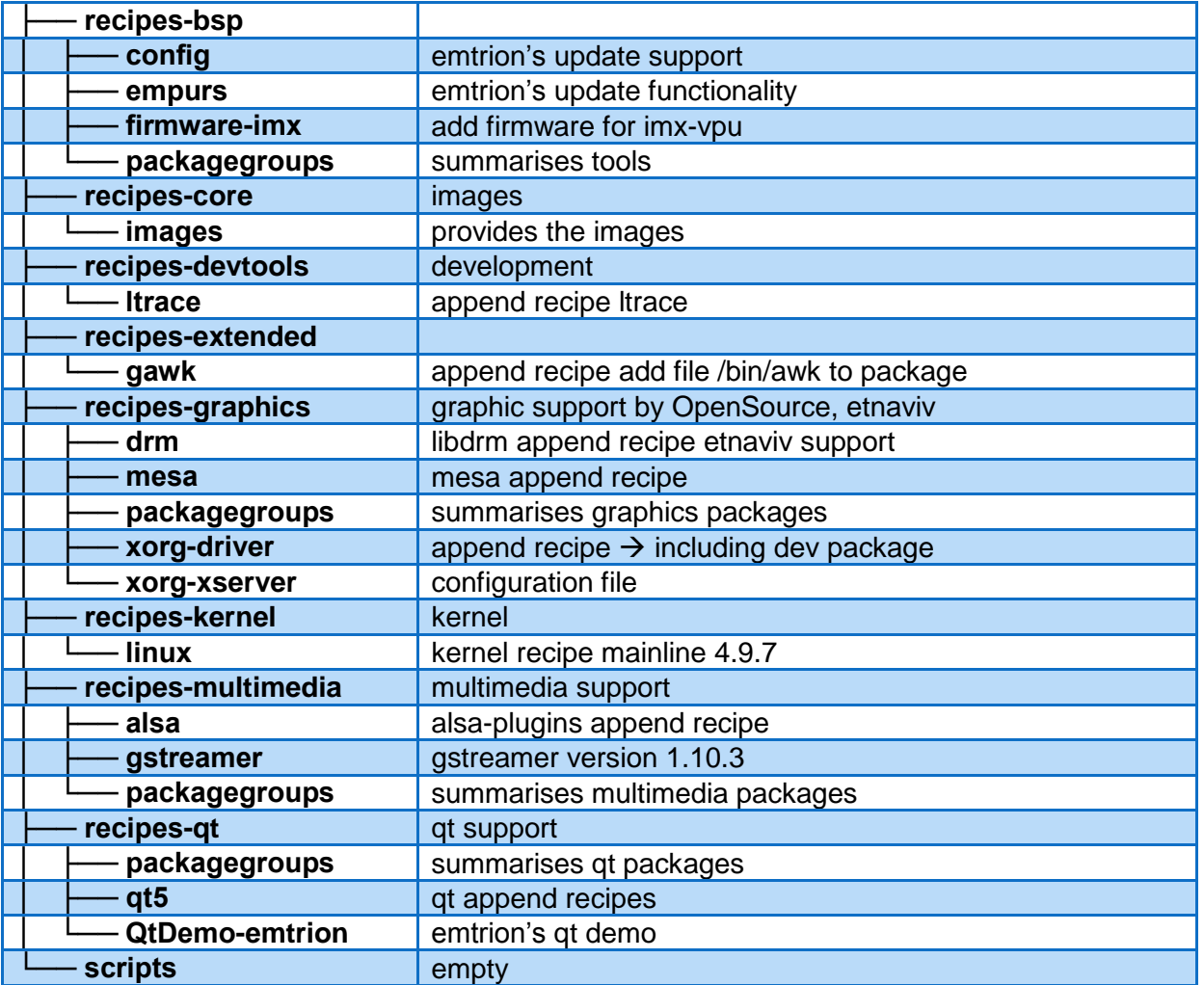

## <span id="page-12-0"></span>**6.3 Provided images**

The layer provides three images.

**core-image-purs**

initramfs used for emtrion's update mechanism

- **devkit-emtrion-mx6** Image based on the core-image-minimal provided by the layer meta of poky, however with extensive functionality
- **devkit-emtrion-mx6-sdk** The SDK variant of devkit-emtrion-mx6

## <span id="page-12-1"></span>**6.4 Configuration**

Before starting of any bitbaking process, the Yocto build system has to know about some details about the machine and all of the layers required for. This information is stored in several configuration files.

layer.conf

 $\rightarrow$  Specifies the layer's priority and makes it recipes visible while the build process.

\${**MACHINE**}.conf

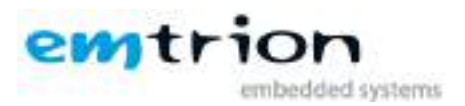

 $\rightarrow$  Defines the target specific properties like what kernel will be used, type of kernel image, type of the RFS image, features will be added to the RFS image and more. For the developer kit the variable MACHINE has assigned to **emtrion-mx6**.

bblayers.conf

 $\rightarrow$  Lists all the meta-layers required by the build process. The various meta-layers provide the packages used by the build process and included in the final image.

• local.conf

 $\rightarrow$  Include settings of the build environment. The global variable MACHINE is assigned, the max number of processors are available, number of running threads at the same time, location of directories <**BUILD\_DWNL**> and <**BUILD\_SSTATE**> and more. The file is automatically created by the setup script of the layer.

This developer kit supports a system where Qt resides directly on OpenGL without any window. **eglfs** has configured as default platform.

## <span id="page-13-0"></span>**6.5 Setting up the build system**

Setting up the build system, a user friendly setup script "**setup-environment**" exists. This script is located in the root of the layer **meta-emtrion-mx6**. Performing the script, all the required metalayers will be installed for the release **morty** and the build environment is completed. In addition, to save disk space, the central locations <**BUILD\_DWNL**> and <**BUILD\_SSTATE**> are created.

#### <span id="page-13-1"></span>**6.5.1 Behaviour of the setup script "setup-environment"**

The setup script can not only used for setting up a clean build system. It is also useful in the case you have closed the console of a completed build environment and you want to reopen a new one.

However, restarting the script to reopen a new build session, the behavior of the setup script is different if it is performed the first time.

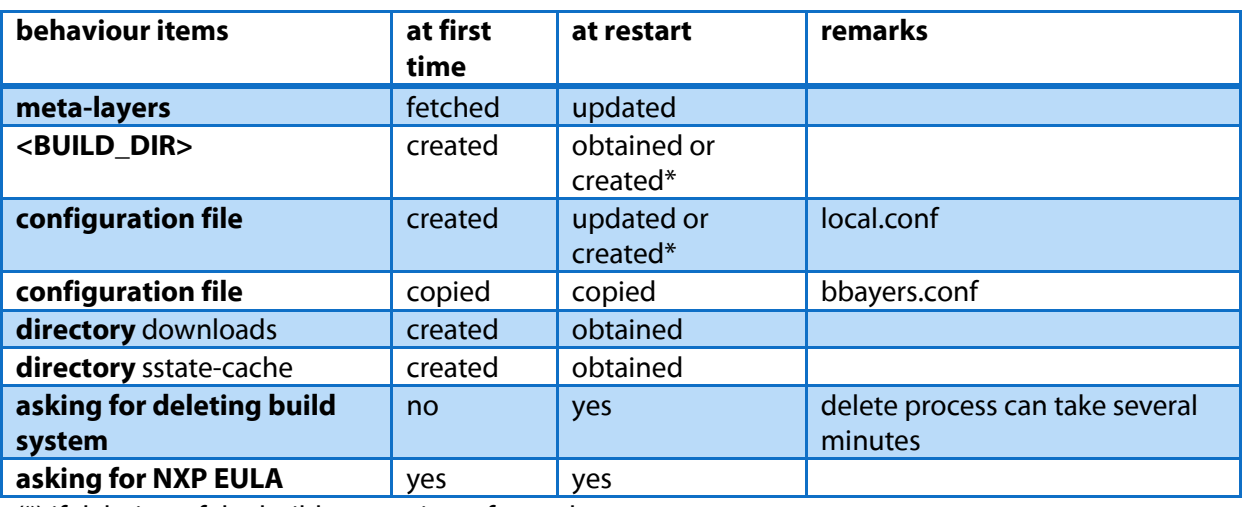

The differences are listed below.

(\*) if deleting of the build system is performed

#### <span id="page-13-2"></span>**6.5.2 Performing the setup script**

Starting the setup process, the script has to be sourced. Enter from the layer's location <**INST\_DIR**>/meta-emtrion-mx6

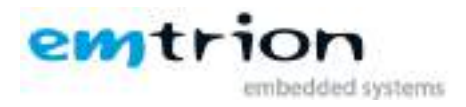

MACHINE=emtrion-mx6 source ./setup-environment

While performing, the setup script will ask you to confirm the NXP EULA using firmware for the imx-vpu. Confirming the EULA, the setup completes and finishes with prompting the build environment as shown below. At the output you can see the provided images.

From now you are able to build images for your developer kit with emcon-mx6 or dimm-mx6.

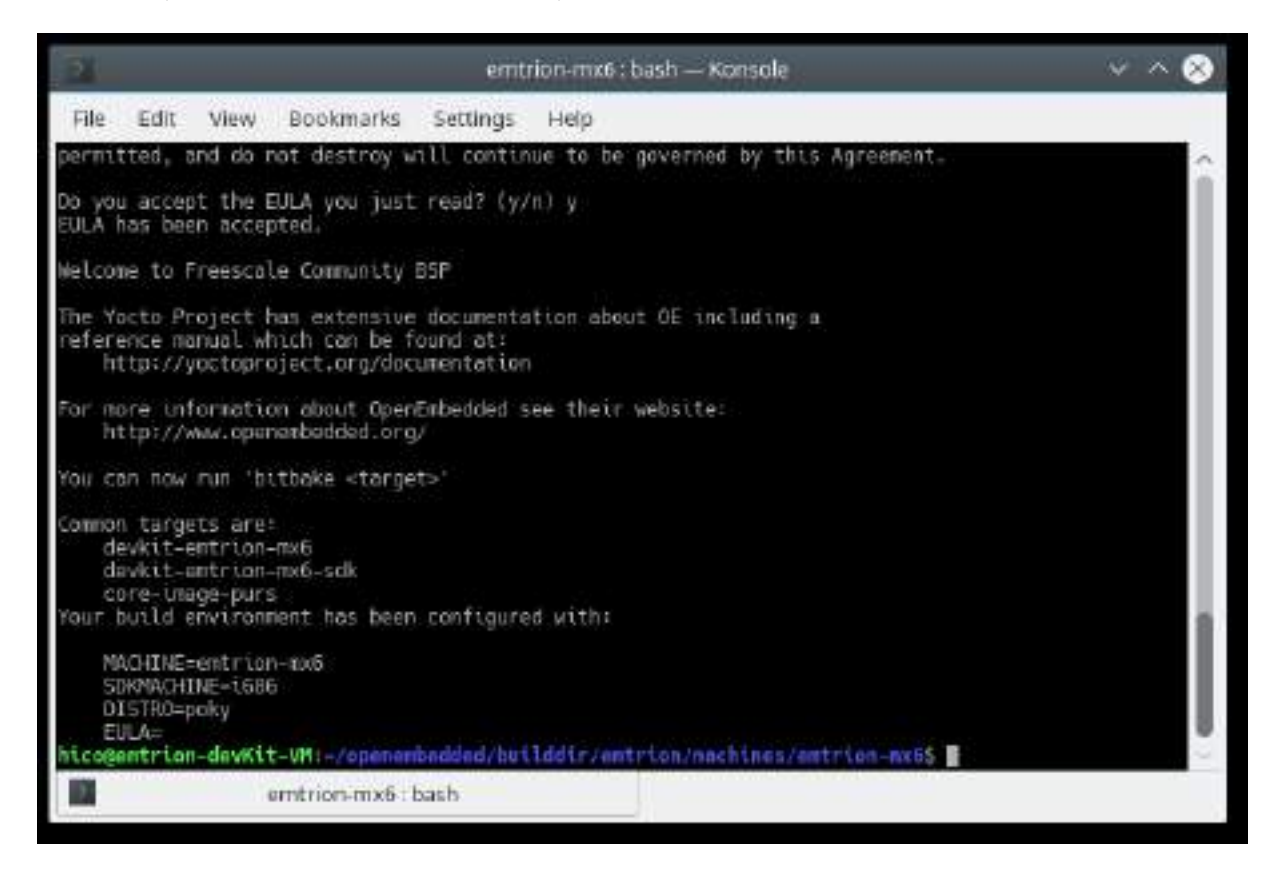

The created directory structure while performing the setup script is shown below

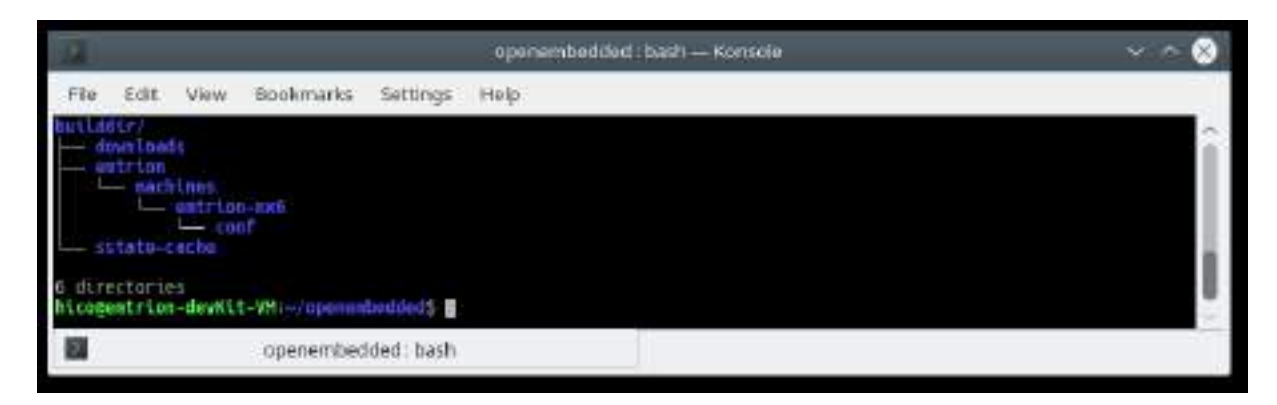

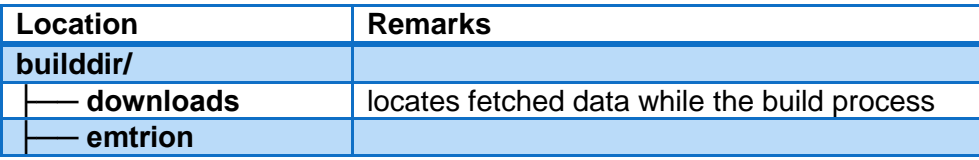

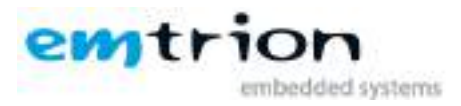

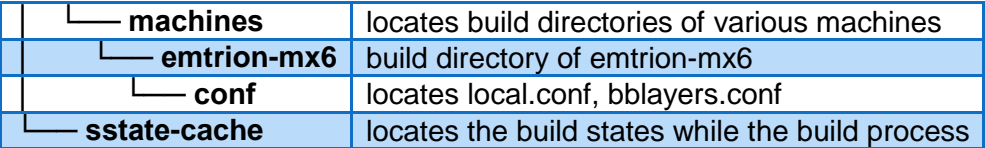

## <span id="page-15-0"></span>**6.6 Creating an image**

After setting up the build system you can start building recipes and images for the emcon-mx6 and dimm-mx6 modules.

As mentioned before, the layer meta-emtrion-mx6 provides three images. You can start building an image by prompting bitbake following the name of the image recipe. Enter in the terminal of the build environment

bitbake <**name\_of\_ image\_ recipe**>

bitbake **core-image-purs**

Builds the initramfs that is used for emtrion's update mechanism. Due to the image is included by the images devkit-emtrion-mx6 and devkit-emtrion-mx6-sdk, the image is automatically build by bitbaking of these images, but only if the image was still not yet built. For this reason the image has to build explicitly, if any changes were made before building one of the other images.

bitbake **devkit-emtrion-mx6**

Builds the image for emtrion imx6. It creates a root file system with OpenGL support, Qt5.7.1 and adds a Qt demo application. Additionally it includes the initramfs, the kernel and device tree.

#### bitbake **devkit-emtrion-mx6-sdk**

Builds the SDK variant of the emtrion imx6 image with source information, however without the Qt demo

## <span id="page-15-1"></span>**6.7 Output files**

During the build process a lot of objects and images are created. However, the most relevant images are installed in

#### <**BUILD\_DIR>/tmp/deploy/images/emtrion-mx6**

respectively

#### **<BUILD\_DIR> /tmp/deploy/sdk**.

The exact names of the images are listed below. Note: Some of them are symbolic links.

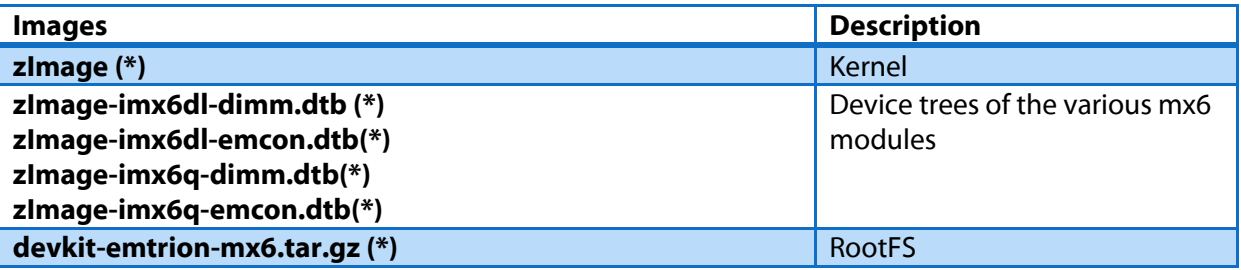

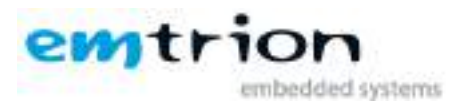

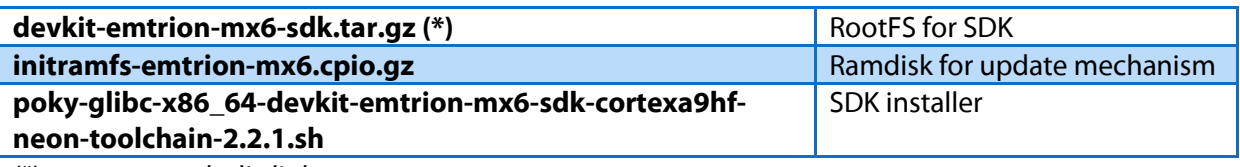

(\*) means a symbolic link

#### <span id="page-16-0"></span>**6.7.1 Root File System**

As shown in the list above, the output of the root file system is a gz archive. You can decompress it by the tar command. For testing we recommend to decompress the archive to the **<NFS\_SHARE>**. Navigate to the directory **<BUILD\_DIR>** and call

#### **sudo tar xf tmp/deploy/images/ emtrion-mx6 /name\_of\_rootfs\_archive –C** <**NFS\_ROOTFS**>

Don't forget "sudo" otherwise the kernel won't be able to modify the files during starting of the system.

#### <span id="page-16-1"></span>**6.7.2 boot directory**

The directory structure of the root file system includes a location boot. In addition to the kernel image, device tree and initramfs(restore root file system) a file **uboot\_script** is located there.

This file implements some U-Boot command sequences. You can use it for the purpose of updating and booting the RootFS by using NFS.

However, the environment of the U-Boot has to be set up before. This is discussed in detail in the chapter 7 of the Bootloader.

## <span id="page-16-2"></span>**6.8 Further readings on Yocto**

YP documentations:<https://www.yoctoproject.org/documentation/archived>

OpenEmbedded[: http://www.openembedded.org/wiki/OpenEmbedded-Core](http://www.openembedded.org/wiki/OpenEmbedded-Core)

<span id="page-16-3"></span>YP-Repositories:<https://git.yoctoproject.org/>

## **7 U-Boot Bootloader**

The basic task of U-Boot is to load the operating system from bulk memory into RAM and then start the kernel. You can also use it to initiate an update of the kernel, the RootFS and of U-Boot itself. Furthermore you can configure directly from the medium the operating system is to be booted from, for example eMMC or NFS.

#### <span id="page-16-4"></span>**7.1 Basic U-Boot operation**

To work with U-Boot, first use a terminal program like picocom to connect to the serial line of the board. As soon as the U-Boot prompt appears in the terminal, U-Boot is ready to receive commands. The general U-Boot documentation can be found here: [http://www.denx.de/wiki/U-](http://www.denx.de/wiki/U-Boot/Documentation)[Boot/Documentation](http://www.denx.de/wiki/U-Boot/Documentation)

U-Boot has a set of environment variables which are used to store information needed for booting the operating system. Variables can contain information such as IP addresses, but they can also

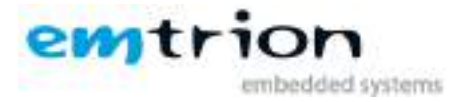

contain a whole script of actions to perform sequentially. The following commands explain the basic handling of environment variables:

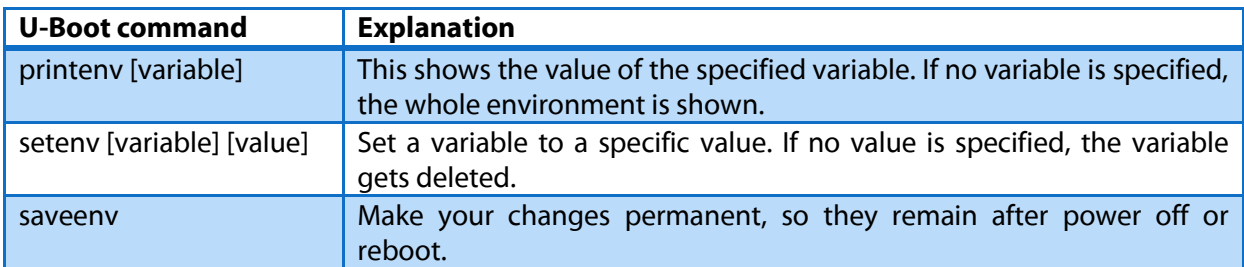

## <span id="page-17-0"></span>**7.2 Using U-Boot to change boot device or update the system**

This chapter describes how U-Boot has to be setup for updating and booting.

The variable serverip has to be set to the IP-address of the VM. You can get the IP-address by prompting

#### **sudo ip a**

in the terminal of your VM.

Take the IP-address of the corresponding network adapter and assign it to the variable serverip in the U-Boot console. The format of [IP-address] is dot decimal notation.

U-Boot # setenv serverip <IP-address>

#### <span id="page-17-1"></span>**7.2.1 Boot setup and updating of the system**

#### <span id="page-17-2"></span>*7.2.1.1 Updating of the system(root file system and kernel)*

Due to an image archive contains the root file system as well as the kernel, updating of the system affects always both.

Before performing the update process, following steps have to be done

#### **On VM**

- Install the update archive **update-emtrion-mx6.tar.gz** as described in the chapter 5, if not yet done.
- Copy the image to the nfs share <**NFS\_UPDATE>/boot**.

For the image created by the Yocto build process enter the command

cp <**BUILD\_DIR**>/tmp/deploy/images/emtrion-mx6/devkit-emtrion-mx6.tar.gz <**NFS\_UPDATE**>/boot/

#### **On U-Boot**

 $\triangleright$  Setting up the environment as follow.

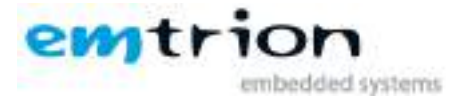

U-Boot # setenv serverip <ip-address of the VM> U-Boot # setenv nfsroot <**NFS\_UPDATE**> U-Boot # setenv ip-method <dhcp or static> U-Boor # setenv ipaddr <ip-address for device, only needed for static ip> U-Boot # setenv netmask <netmask for device, only needed for static ip> U-Boot # run restore\_sys

This starts the update process. Please be patient as the process of fetching the root file system image via network and decompressing it to the flash storage can take a few minutes.

#### <span id="page-18-0"></span>*7.2.1.2 Booting*

The default boot device in U-Boot is determined by the variable "bootcmd". If you want to set up one of the following boot options as a default you have to set "bootcmd" to the command mentioned below.

#### **Boot from on-board flash**

This is the default boot option configured when you receive the developer kit from emtrion. To start it manually simply use this command:

U-Boot # run flash\_boot

#### **Boot via network using NFS**

Before perform booting, following steps have to be done.

#### **On VM**

- $\triangleright$  Clean a possibly installed image in the nfs share sudo rm –r <**NFS\_ROOTFS**>/\*
- $\triangleright$  Install of either the pre-build image or the image created by the Yocto build process to the nfs share <**NFS\_ROOTFS**>.

In case of the created image enter the command

sudo tar xf <**BUILD\_DIR**>/tmp/deploy/images/emtrion-mx6/ \

devkit-emtrion-mx6.tar.gz –C <**NFS\_ROOTFS**>

#### **On U-Boot**

 $\triangleright$  Setting up the environment as follow.

```
U-Boot # setenv serverip <ip-address of the VM>
U-Boot # setenv nfsroot <NFS_ROOTFS>
U-Boot # seteny ip-method <dhcp or static>
U-Boor # setenv ipaddr <ip-address for device, only needed for static ip>
U-Boot # setenv netmask <netmask for device, only needed for static ip>
U-Boot # saveenv
U-Boot # run net_boot
```
Now the board should boot via network by using NFS.

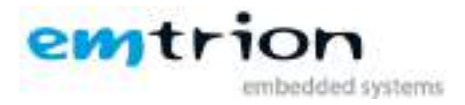

## <span id="page-19-0"></span>**8 SDK**

In order to develop applications outside of the Yocto build system you need to set up your host development system. For this purpose the YP offers several installation methods.

One of the methods to create a SDK is using the build system as described in the chapter [6.66](#page-15-0).

The result is a SDK installer containing the toolchain and the sysroot which includes and matches the target root file system. The installer is stored in

#### **<BUILD\_DIR>/tmp/deploy/sdk/**

## <span id="page-19-1"></span>**8.1 Installing the SDK**

Performing the SDK installer, you are asked for the installation directory. The default location is **/opt/poky/…**. Let the default and confirm it. From inside the location **<BUILD\_DIR>** start the installer as follows.

## **./tmp/deploy/sdk/ poky-glibc-x86\_64-devkit-emtrion-mx6-sdk-cortexa9hf-neon-toolchain-2.2.1.sh**

#### <span id="page-19-2"></span>**8.1.1 Setting up the SDK environment**

Before you can start developing applications you have to setup the environment. For that purpose a script is installed during the installation process of the SDK. The script is stored in the SDK's directory of **<SDK\_DIR>**.

Performing the setup procedure, the script has to be sourced as follows.

#### **source <SDK\_DIR>/environment-setup-cortexa9hf-neon-poky-linux-gnueabi**

The environment is only valid in the context of the terminal where this script has been called.

## <span id="page-19-3"></span>**9 How to use QtCreator with the developer kit**

QtCreator is an integrated development environment created by the Qt Project. It is preinstalled in the VM. A suitable kit **emtrion-MX6-yocto** and device **emtrion-mx6-remote** is configured to work with our target device.

Before starting QtCreator be sure the SDK has been installed.

Starting of QtCreator, enter the following command in an open window terminal.

#### **qtcreator &**

## <span id="page-19-4"></span>**9.1 Device setup**

For general information about QtCreator you can check the link "**Get Started Now**".

As a first step we **setup the connection to the device**. Please open "**Tools->Options**". In this options dialog, select "**Devices**" on the left. The device configuration for our developer kit should be selected. Set the correct IP address of the device.

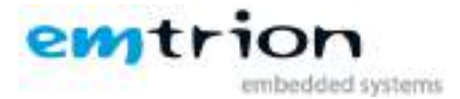

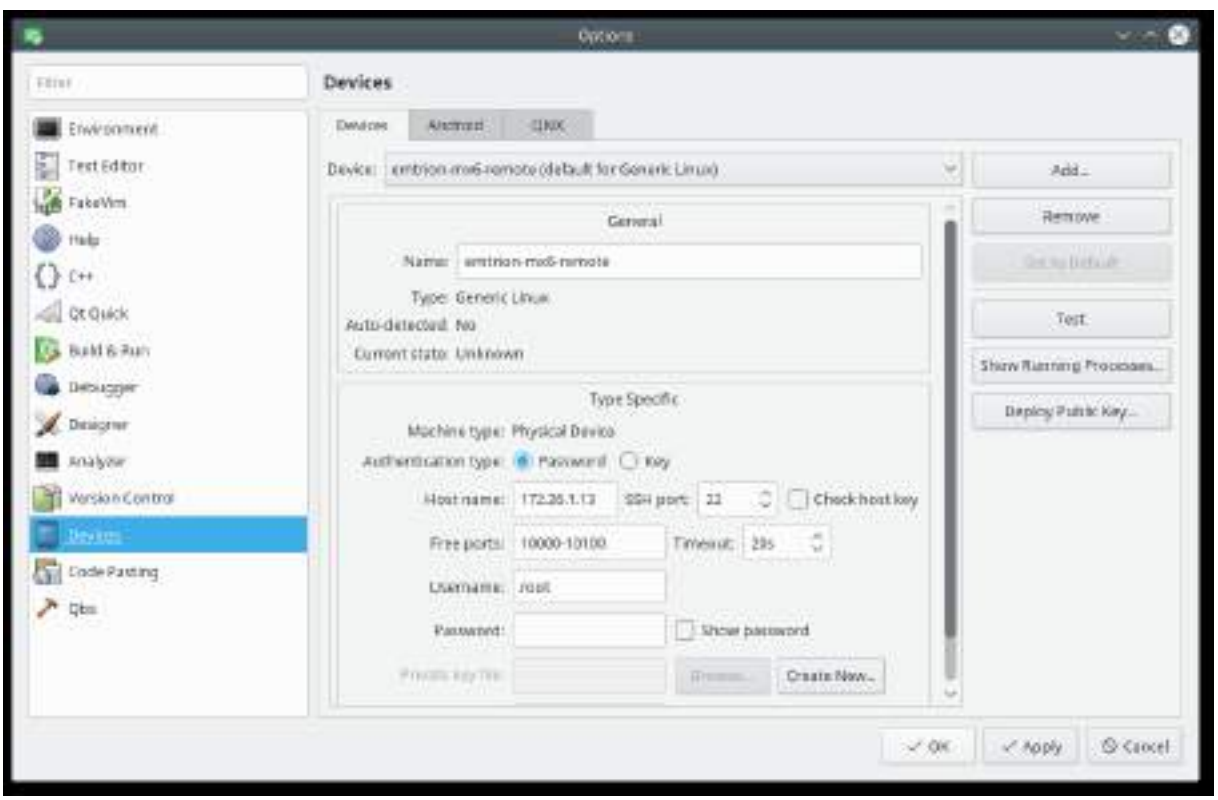

Then you can use the button labeled "**test**". A successful test looks like this:

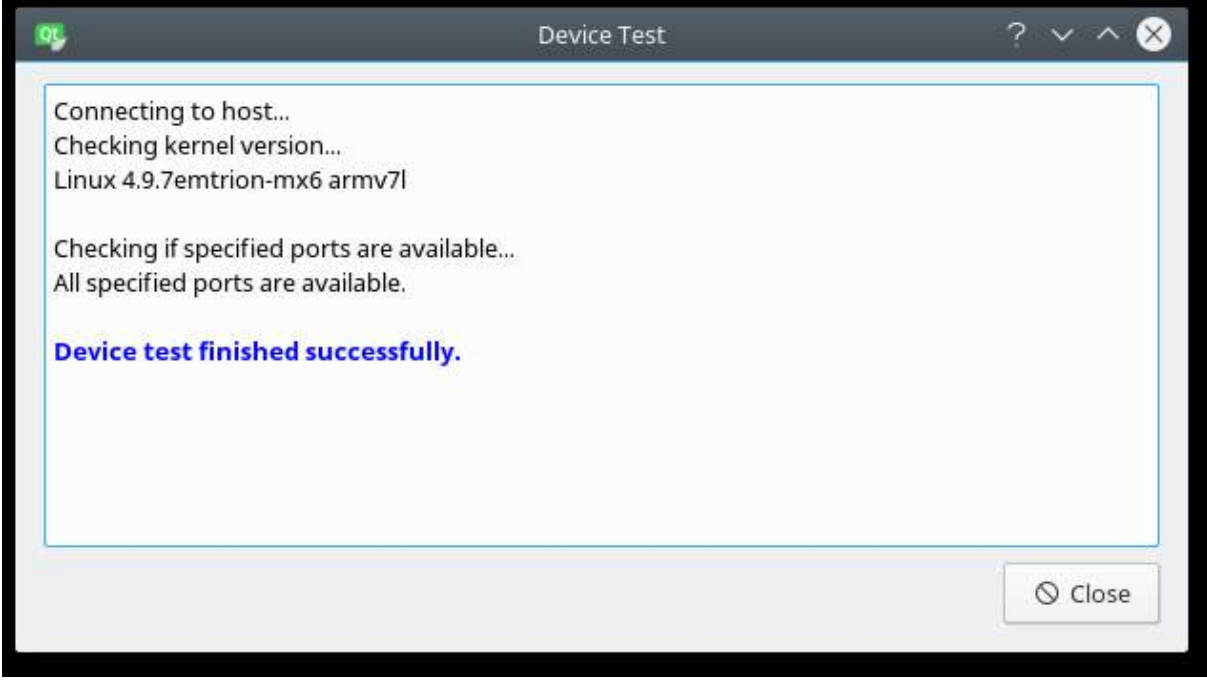

If this does not work, you have to check your network setup.

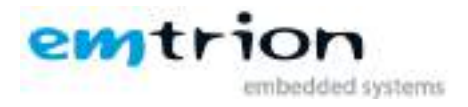

## <span id="page-21-0"></span>**9.2 Build & Run an Example**

When the connection to the developer kit is successfully established, you can build and run one of the Qt examples on it. First stop the demo from running on the device. Go again to "**Tools- >Options**" and select "**Device**" on the left. Now run "**Show running processes**" on the right. In this dialog select the process named "**QtDemo**" and click "**Kill Process**".

Close the windows to get back to the main view. In the left bar of the main view select "**Examples**"

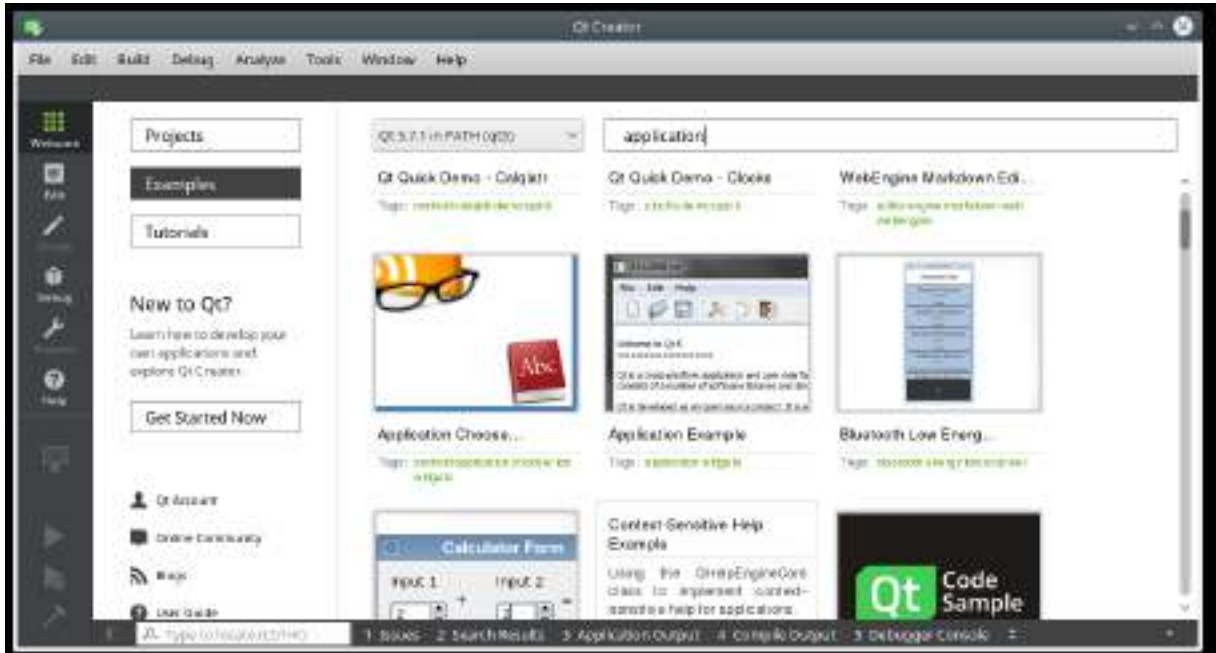

Make sure that the search path is set to "Qt 5.7.1 in PATH (qt5)". Select the first example called "**Application Example**". As default working directory **/home/hico/work** is displayed. Confirm and hit the button "Copy Project and Open".

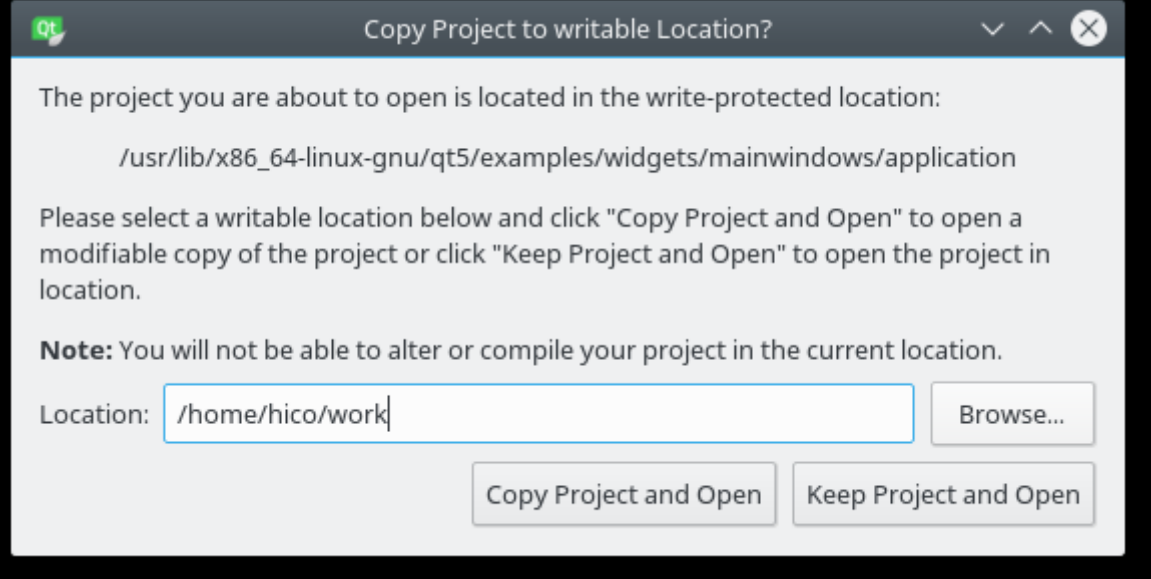

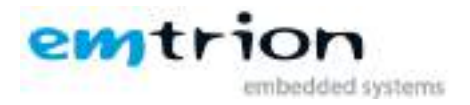

The just opened project is not configured. You can select the kits the project to configure for. At the symbol "application" of the left bar the configure state is shown.

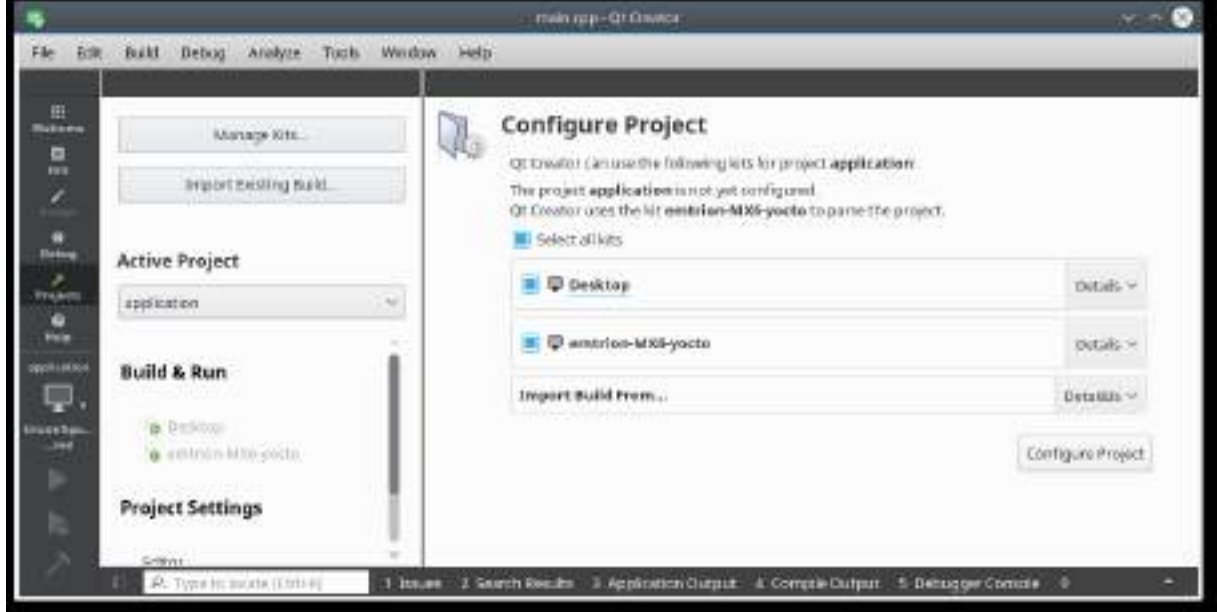

Selecting both kits is allowed, however emtrion-MX6-yocto is the default for building and running. Press the button "Configure Project" to configure the project.

Following window opens.

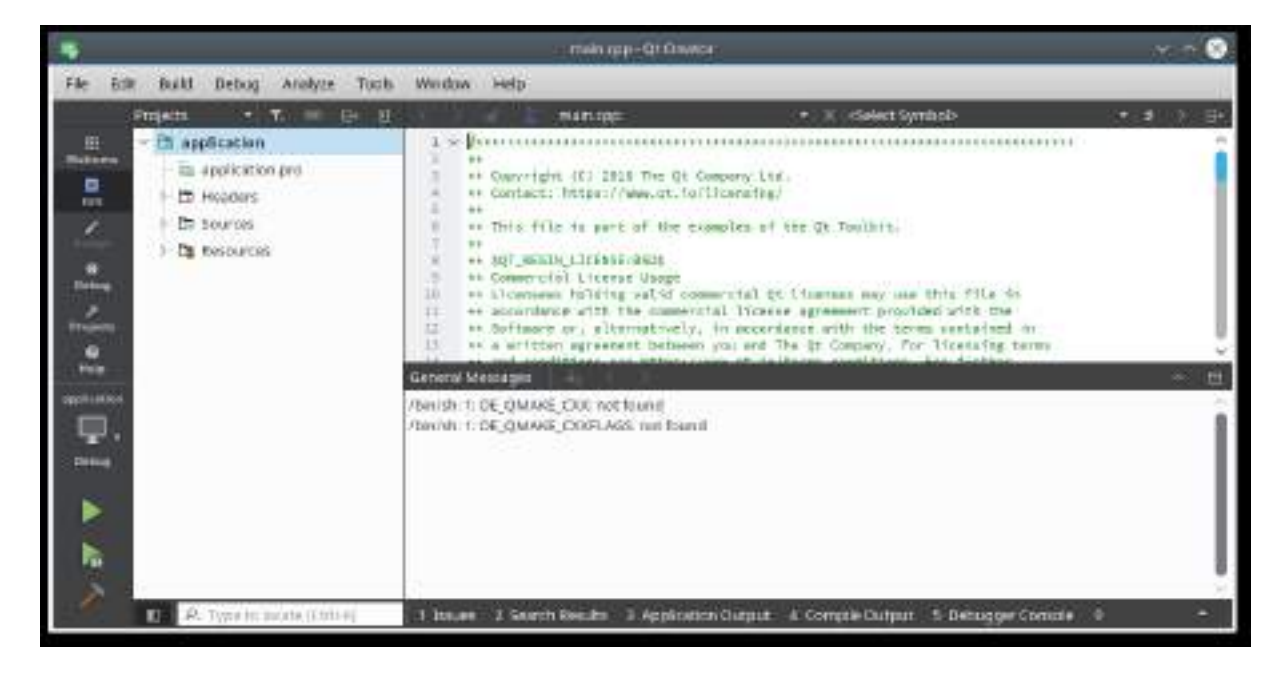

From here you can change build and run settings. In the case of the kit **emtrion-MX6-yocto**, the variable DISPLAY of the Run Environment has to be unset. Select the symbol "Projects" of the left bar and navigate to the Run Environment of the Run settings to unset the variable display.

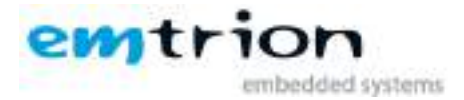

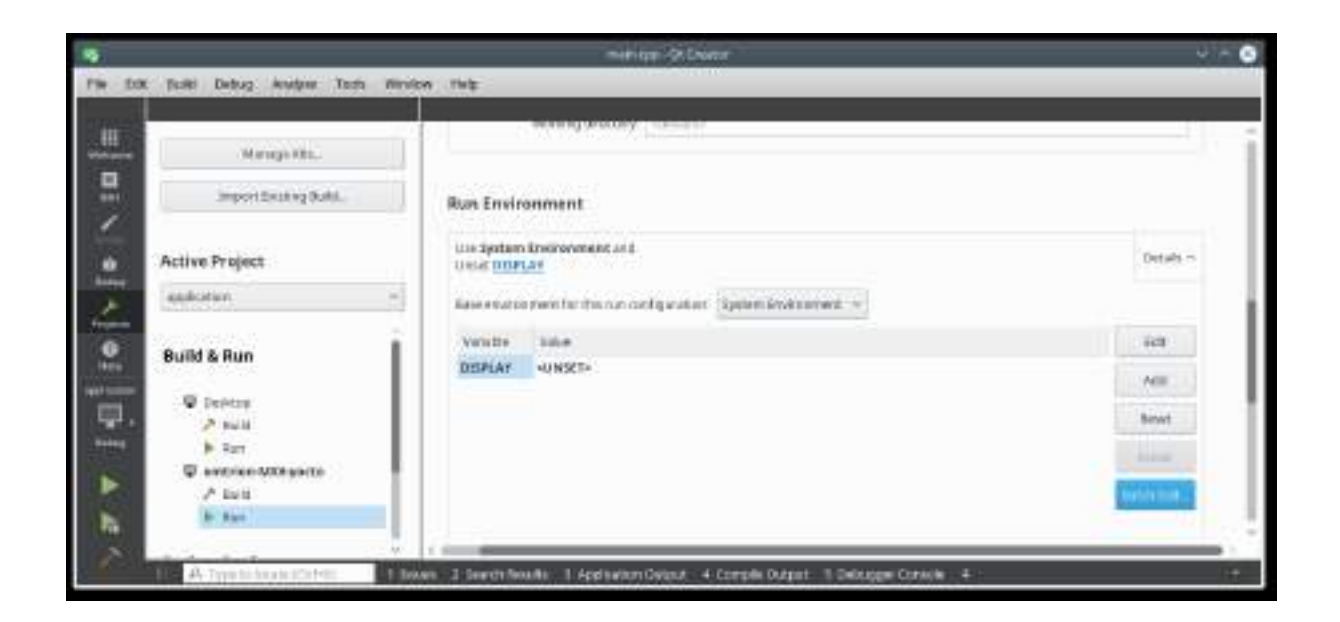

Now the project is ready for building, debugging and running using the symbols Hammer, green triangle of the left bar. emtrion-MX6-yocto is the default.

Within the symbol "application" you can change the Kit, the project is building debugging and running for.

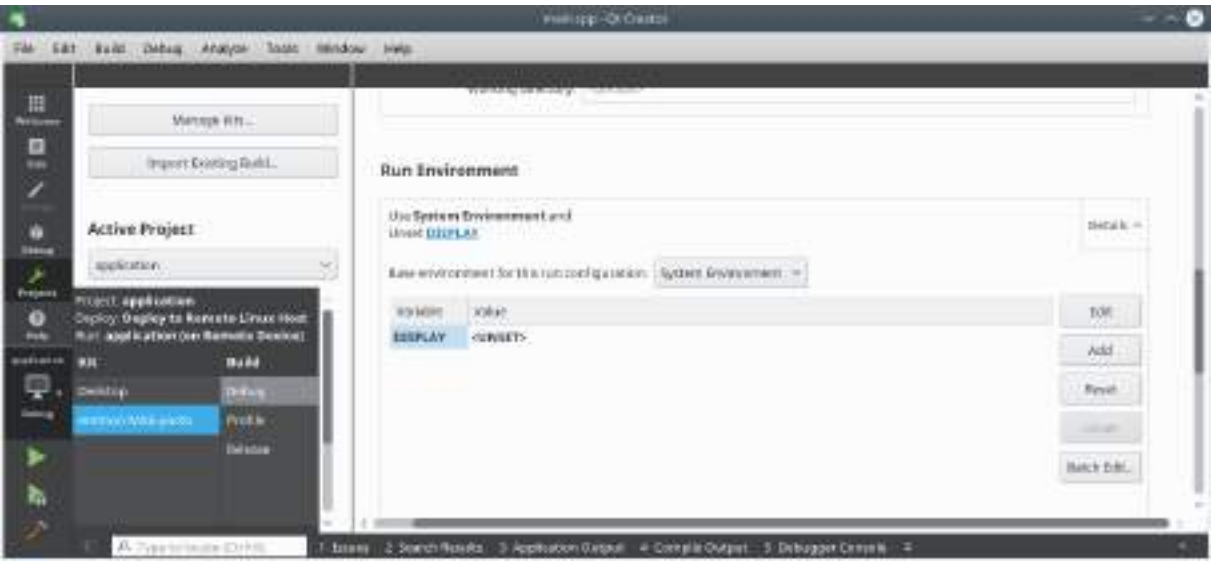

#### <span id="page-23-0"></span>**9.2.1 Further documentation about input device configuration**

For more detailed information's about input device configuration for Qt5 please look at the official Qt5 documentation:

<http://qt-project.org/doc/qt-5/embedded-linux.html>

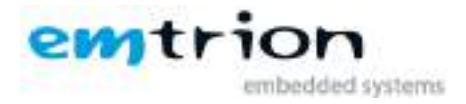

Here you find detailed information about how to configure mouse, keyboard and touch screen together with the respective Qt QPA plugins.

# <span id="page-24-0"></span>**10 Further Information**

## <span id="page-24-1"></span>**10.1 Online resources**

Further information can be found on the emtrion support pages.

[www.support.emtrion.de](http://www.support.emtrion.de/)

## <span id="page-24-2"></span>**10.2 We support you**

emtrion offers different kinds of services, among them Support, Training and Engineering. Contact us at sales@emtrion.com if you need information or technical support.